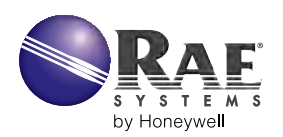

## **Exporting Datalogged Data To Microsoft Excel ®**

The ProRAE Suite software, used to download logged data from a RAE Systems instrument to a PC, can perform basic tabulation and graphing of the results. In order to perform more elaborate data analysis and plotting, the data can be exported into a more sophisticated program such as Microsoft Excel® . This Technical Note details procedures for exporting data to Excel.

## **Download Data from Instrument to PC**

This process requires having ProRAE Suite installed on the PC. If ProRAE Suite is not installed, use the procedures in TN-132 to download it from the RAE Systems website at www.raesystems.com.

- Launch the ProRAE Suite program from the PC.
- It is a good idea to have the instrument battery fully charged or the unit connected to the charger, because if power runs out during the download, the microprocessor may hang up and it will be necessary to return the unit to the factory.
- Turn on the instrument and connect the computer interface cable between the instrument and the computer.
- Put the instrument into PC Communication Mode. This is typically done by toggling the main menu with the MODE key until a menu like "Communicate with PC?" appears and pressing the [Y/+] button. The instrument should display "Ready...." or "Comm..." or similar.
- Under the Communication menu in ProRAE Suite, click on Receive Data, or just click the Å Recv Button. A window pops up, reminding the user to connect the instrument and place the unit in PC communication mode.
- Click OK ion the pop-up window to initiate downloading. The download takes
- If communication fails, check the cable and the Communication/ Setup Port window in ProRAE Suite to make sure that the correct COM Port is selected (usually COM 1). Also check that the instrument is still in PC Comm "Ready…" mode.

## **Export Data to Excel**

Only data files can be exported, not graphs. **Note:** Only one event can be exported at a time.

• Launch the ProRAE Suite program from the PC.

- Display a data file either by opening a file stored on the computer or by downloading data as described above.
- Select one of the events, and proceed to Option>>Export Text. This brings up the "Save As" window; save the file. Type should automatically be tab delimited text files (\*.txt) under "My Documents" or in other folder and given an appropriate name.
- Launch Excel, and go to File >> Open. This brings up the "Open" window. At the bottom of the window, change "Files of type" to read "All Files." At the top of the window make sure "Look in:" reads "My Documents", or wherever the file was saved. Proceed to choose the file that was saved earlier, and click "Open" at the bottom right of the window.
- Once the file is opened, the "Text Import Wizard" window will appear (Step 1 of 3). Click "Next" to go to step 2 of 3; under "Delimiters" choose "Space" in addition to the already selected "Tab." Click "Finish," and an Excel spreadsheet should appear with the exported data.

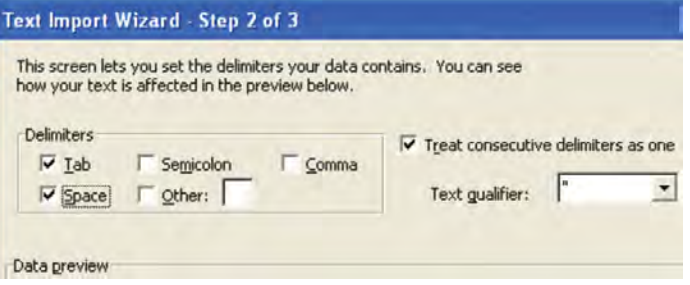

- On older versions of ProRAE Suite (before v. 3.00) it may be necessary to shift some columns over (points 1-9 will be in one column, and then 10-99 will be shifted by one, etc.).
- The data should now be ready for plotting and performing calculations.
- Save this file as an Excel file to be able to view it in the future using Excel (it is still a tab delimited text file). Go to "File" >> "Save As" and the "Save As" window appears again. This time, make sure that the file type reads "Microsoft Excel Workbook" and give the file a name.